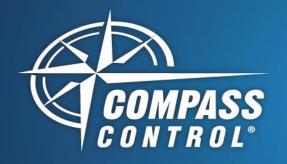

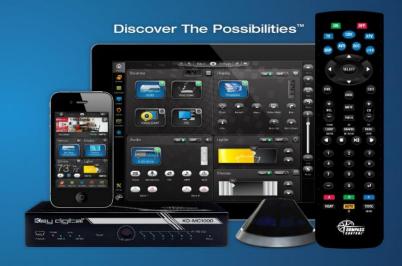

## **Device ID Creation**

### **For iOS Controller**

Generating a Device ID for your iOS controller is done over a local area network. It can be achieved in two ways:

- 1. iOS controller to Compass Navigator computer
- 2. iOS controller to Master Controller

In order to generate a Device ID for your iOS controller, please ensure you have the following items prepared:

- iOS device(s) with Compass Control app installed from app store
- PC computer with Compass Control software suite installed
- Network router with local area network scheme of 192.168.xxx.xxx, 10.xxx.xxx.xxx, or 172.16-31.xxx.xxx

**IMPORTANT:** Firewalls, MAC address spoofing & Private Address must be disabled on the iOS, PC & network devices. See example images.

#### Method 1: IOS to Compass Navigator

- 1. Open Compass Navigator, begin a new project (Custom or Modular project OK)
- 2. Press Program(1a) → Setup Controllers (1b)
- 3. Choose desired iOS Controller type from dropdown menu (1c), enter desired name (1d), and press "Add Controller" button (1e)
- 4. Choose appropriate iOS app version (1f) to generate the Navigator Key (2)

#### Example Figures

iOS v14 and later must have Public Address disabled

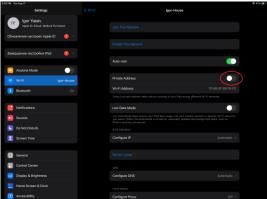

If using ethernet adapter, disable iCloud Privacy Relay

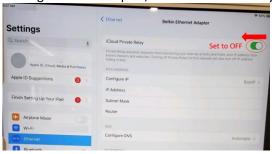

Figure 1

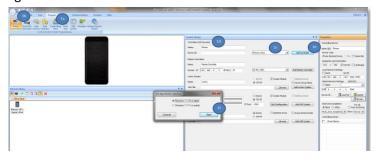

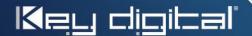

Key Digital® Systems :: 521 East 3rd Street :: Mount Vernon, NY 10553 
Phone : 914.667.9700 Fax : 914.668.8666 Web : www.keydigital.com

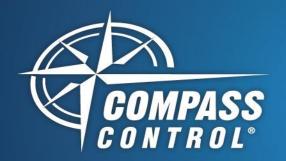

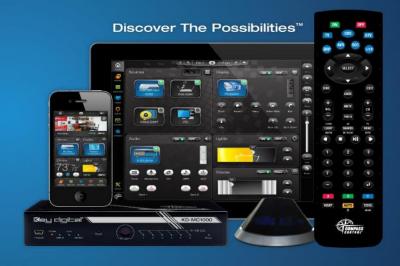

# **Device ID Creation**

### **For iOS Controller**

- 5. In the Compass Control app Setup Menu, press Device Info (3a) → Get Device ID (3b) and enter the Navigator Key from step 4 (4). Press OK
- 6. The Device ID should automatically populate on the iOS Controller (5) and in the Device ID cell of the Controlling Device properties window (6)

#### Method 2: iOS controller to Master Controller

- 1. See Method 1, step 5
- 2. Ensure that iOS controller and Master Controller are on the same local area network
- 3. With master controller configured (see <u>C2</u>, <u>Part 1</u> training), enter IP address of Master Controller.
  - a. Ie: If IP address of KD-MC1000 is 192.168.1.50

Note: Device ID creation is not supported by KD-MC2500 master controller..

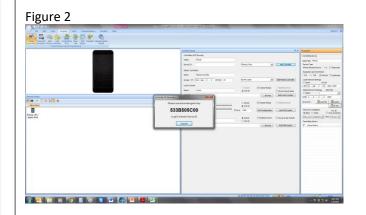

Figure 3 & 4

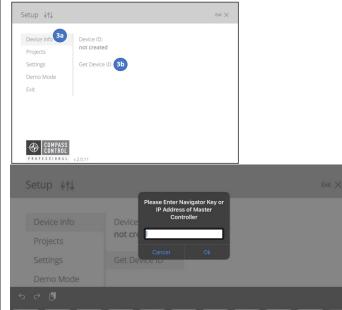

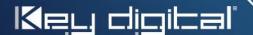

Key Digital<sup>®</sup> Systems :: 521 East 3rd Street :: Mount Vernon, NY 10553 Thone : 914.667.9700 Fax : 914.668.8666 Web : www.keydigital.com